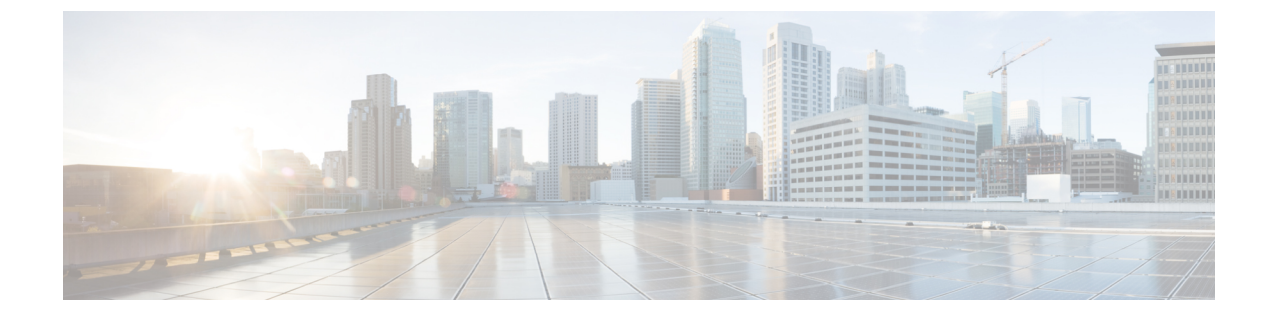

# **ViewMail for Outlook** の設定の変更(バー ジョン **8.0** のみ)

(注)

.

.

この内容は ViewMail for Outlook のバージョン 8.0 にのみ適用されます。それ以降の ViewMail バージョンについては、

*http://www.cisco.com/en/US/docs/voice\_ip\_comm/connection/vmo/quick\_start/guide/85xcucqsgvmo.html* の Microsoft Outlook (リリース 8.5 以降) 用の Cisco ViewMail [のクイックスタートガイドを](http://www.cisco.com/en/US/docs/voice_ip_comm/connection/vmo/quick_start/guide/85xcucqsgvmo.html)参照 してください。

• ViewMail for Outlook [の設定の変更\(バージョン](#page-0-0) 8.0 のみ) (1 ページ)

# <span id="page-0-0"></span>**ViewMailforOutlook**の設定の変更(バージョン**8.0**のみ)

(注)

この内容は ViewMail for Outlook のバージョン 8.0 にのみ適用されます。それ以降の ViewMail バージョンについては、 *http://www.cisco.com/en/US/docs/voice\_ip\_comm/connection/vmo/quick\_start/guide/85xcucqsgvmo.html* の Microsoft Outlook (リリース 8.5 以降) 用の Cisco ViewMail [のクイックスタートガイドを](http://www.cisco.com/en/US/docs/voice_ip_comm/connection/vmo/quick_start/guide/85xcucqsgvmo.html)参照 してください。

# 新着のボイス メッセージを通知するサウンドの変更(バージョン **8.0** のみ)

ボイス メッセージを含む Outlook フォルダに新しいメッセージが届いたことを通知するコン ピュータサウンドを選択できます。このオプションは、コンピュータにマルチメディアスピー カーが接続されている場合にのみ使用できます。

新着のボイス メッセージを通知するサウンドの変更

- ステップ **1** Outlook の [ツール] メニューで、**ViewMail for Outlook**オプションをクリックします。
- ステップ **2** [ViewMail for Outlook オプション] ダイアログ ボックスで、通知タブをクリックします。
- ステップ **3** 通知オプションを選択します。 オプションのサウンドをプレビューするには、スピーカのアイコンをクリックします。
- ステップ **4** 必要に応じて、オプションのデフォルトのサウンドを変更します。
	- a) [Browse] ボタンをクリックします。
	- b) [ファイルの参照] ダイアログ ボックスで、サウンド(WAV)ファイルを選択し、開くをクリックしま す。
- ステップ **5** [ViewMail for Outlookオプション] ダイアログ ボックスが再表示されたら、**OK**をクリックして変更を保存 します。

## ボイス メッセージの自動再生設定の変更(バージョン **8.0** のみ)

自動再生を使用すると、ボイスメッセージが含まれているOutlookフォルダでボイスメッセー ジを開くとすぐにメッセージの再生が開始されます。自動再生機能を使用しない場合は、Media Master を使用してボイス メッセージを再生します。

#### ボイス メッセージの自動再生設定の変更

#### 手順の概要

- **1.** Outlook の [ツール] メニューで、**ViewMail for Outlook**オプションをクリックします。
- **2.** [General] タブをクリックします。
- **3.** ボイス メッセージの自動再生チェックボックスをオンまたはオフにします。
- **4.** [OK] をクリックします。

#### 手順の詳細

- ステップ **1** Outlook の [ツール] メニューで、**ViewMail for Outlook**オプションをクリックします。
- ステップ **2** [General] タブをクリックします。
- ステップ **3** ボイス メッセージの自動再生チェックボックスをオンまたはオフにします。
- ステップ **4** [OK] をクリックします。

## 送信されたボイスメッセージの保存設定の変更(バージョン**8.0**のみ)

送信済みメッセージのコピーを [送信済みアイテム] フォルダに保存するように Outlook を設定 すると、ViewMailfor Outlookを使用して送信したボイスメッセージのコピーも保存されます。 メッセージ ヘッダーのみを保存し、メッセージの録音部分を保存しないように ViewMail を設 定すると、ハード ディスクの領域を節約できます。(メッセージ ヘッダーにはメッセージの 受信者、メッセージの送信日時、件名、重要度と機密度、サイズが記録されます)。

### ボイス メッセージのヘッダーのみを保存

- ステップ **1** Outlook の [ツール] メニューで、**ViewMail for Outlook**オプションをクリックします。
- ステップ **2** [General] タブをクリックします。
- ステップ **3** 送信済みアイテム」 フォルダ内にメッセージヘッダのみ保存のチェックボックスをオンにします。

ステップ **4** [OK] をクリックします。

### 録音デバイスおよび再生デバイスの変更(バージョン **8.0** のみ)

録音デバイスまたは再生デバイスを変更するには、次の手順を実行します。

- ステップ **1** Outlook の [ツール] メニューで、**ViewMail for Outlook**オプションをクリックします。
- ステップ2 録音または再生タブをクリックします。
- ステップ **3** [デバイス] リストで、使用するデバイスを選択します。
- ステップ **4** 再生デバイスまたは録音デバイスとして電話を選択しなかった場合は[、ステップ](#page-3-0) 13 に進みます。 再生デバイスまたは録音デバイスとして電話を選択した場合は、サーバタブをクリックします。
- ステップ **5** [Cisco Unity Connection のサーバ名] ボックスに、使用する Cisco Unity Connection のサーバ名を入力しま す。サーバ名がわからない場合は、Unitiy Connection の管理者に問い合せてください。
- ステップ **6** [ユーザ名] ボックスに、Unity Connection のユーザ名を入力します。
- ステップ7 [パスワード] ボックスで、Cisco PCA パスワードパスワードを入力します。
- ステップ **8** Outlook を再起動するたびにパスワードを再入力する必要がないように ViewMail for Outlook にパスワー ドを記憶させる場合は、[パスワードを保存する] チェックボックスをオンにします。
- ステップ **9** 組織でプロキシ サーバを使用している場合は、[プロキシ サーバ アドレス] ボックスに、プロキシ サー バの IP アドレスを入力します。
- ステップ **10** 組織でプロキシ サーバを使用している場合は、[プロキシ サーバ ポート] ボックスに、ポート サーバへ の接続時に ViewMail for Outlook で使用する必要のあるサーバのポート番号を入力します。
- ステップ **11** Unity Connection の管理者から指示があった場合は、[HTTPS証明書の検証] チェックボックスをオンにし ます。特に指示がない場合、このチェックボックスはオフのままにしておきます。
- ステップ **12** [内線番号] ボックスに、内線番号を入力します。

<span id="page-3-0"></span>ステップ **13 OK**をクリックします。

# セキュア メッセージング設定の構成(バージョン **8.0** のみ)

メッセージを暗号化するように Cisco Unity Connection を設定する場合は、 Unity Connection サーバとの間で安全に通信できるように Outlook を設定する必要があります。

### セキュア メッセージング設定の指定

#### 手順の概要

- **1.** Outlook の [ツール] メニューで、**ViewMail for Outlook**オプションをクリックします。
- **2.** サーバタブをクリックします。
- **3.** [Cisco Unity Connection のサーバ名] ボックスに、使用する Cisco Unity Connection のサー バ名を入力します。サーバ名がわからない場合は、Unitiy Connection の管理者に問い合 せてください。
- **4.** [ユーザ名] ボックスに、Unity Connection のユーザ名を入力します。
- **5.** [パスワード] ボックスで、Cisco PCA パスワードパスワードを入力します。
- **6.** Outlook を再起動するたびにパスワードを再入力する必要がないように ViewMail for Outlookにパスワードを記憶させる場合は、[パスワードを保存する]チェックボックスを オンにします。
- **7.** 組織でプロキシサーバを使用している場合は、[プロキシサーバアドレス]ボックスに、 プロキシ サーバの IP アドレスを入力します。
- **8.** 組織でプロキシ サーバを使用している場合は、[プロキシ サーバ ポート] ボックスに、 ポート サーバへの接続時に ViewMail for Outlook で使用する必要のあるサーバのポート 番号を入力します。
- **9.** UnityConnectionの管理者から指示があった場合は、[HTTPS証明書の検証]チェックボッ クスをオンにします。特に指示がない場合、このチェックボックスはオフのままにして おきます。
- **10.** [OK] をクリックします。

#### 手順の詳細

- ステップ **1** Outlook の [ツール] メニューで、**ViewMail for Outlook**オプションをクリックします。
- ステップ **2** サーバタブをクリックします。
- ステップ **3** [Cisco Unity Connection のサーバ名] ボックスに、使用する Cisco Unity Connection のサーバ名を入力しま す。サーバ名がわからない場合は、Unitiy Connection の管理者に問い合せてください。
- ステップ **4** [ユーザ名] ボックスに、Unity Connection のユーザ名を入力します。
- ステップ **5** [パスワード] ボックスで、Cisco PCA パスワードパスワードを入力します。
- ステップ **6** Outlook を再起動するたびにパスワードを再入力する必要がないように ViewMail for Outlook にパスワー ドを記憶させる場合は、[パスワードを保存する] チェックボックスをオンにします。
- ステップ **7** 組織でプロキシ サーバを使用している場合は、[プロキシ サーバ アドレス] ボックスに、プロキシ サー バの IP アドレスを入力します。
- ステップ **8** 組織でプロキシ サーバを使用している場合は、[プロキシ サーバ ポート] ボックスに、ポート サーバへ の接続時に ViewMail for Outlook で使用する必要のあるサーバのポート番号を入力します。
- ステップ **9** Unity Connection の管理者から指示があった場合は、[HTTPS証明書の検証] チェックボックスをオンにし ます。特に指示がない場合、このチェックボックスはオフのままにしておきます。
- ステップ **10** [OK] をクリックします。

## **IMAP** アカウント設定の変更(バージョン **8.0** のみ)

Outlook で複数の IMAP アカウントが設定されている場合は、Cisco Unity Connection に関連付 けられているアカウントを指定する必要があります。

### **IMAP** アカウント設定の変更

#### 手順の概要

- **1.** Outlook の [ツール] メニューで、**ViewMail for Outlook**オプションをクリックします。
- **2.** アカウントタブをクリックします。
- **3.** Cisco Unity Connectionへのアクセスに使用するアカウントの選択] リストで、Unity Connection へのアクセスに使用する IMAP アカウントを選択します。
- **4.** [OK] をクリックします。

#### 手順の詳細

- ステップ **1** Outlook の [ツール] メニューで、**ViewMail for Outlook**オプションをクリックします。
- ステップ **2** アカウントタブをクリックします。
- ステップ **3** Cisco Unity Connection へのアクセスに使用するアカウントの選択] リストで、Unity Connection へのアクセ スに使用する IMAP アカウントを選択します。
- ステップ **4** [OK] をクリックします。

# **Cisco PCA**パスワードと一致するように**Outlook**の**Viewmail**でパスワー ドを更新する(バージョン **8.0** のみ)

ViewMail for Outlook では、Unity Connection アカウントにアクセスしてボイス メッセージを取 得する際に、Cisco Unity Connection のユーザ名と Cisco PCA のパスワードが使用されます。 Messaging Assistant の Web ツールで Cisco PCA パスワードを変更した場合は、ViewMail でパス

ワードを更新する必要があります。これにより、ViewMailforOutlookが引き続きUnityConnection アカウントにアクセスできることが保証されます。

ViewMail for Outlook でボイス メッセージを送受信するときに問題が発生する場合は、次のヒ ントを検討してください。

- Microsoft Outlook でパスワードを入力するように求められたが、入力したパスワードが受 け入れられない場合は、 CiscoPCA パスワードが期限切れになっているか、変更されてい るか、ロックされている可能性があります。先にMessaging AssistantでCiscoPCAパスワー ドを変更してから、ViewMail for Outlook でパスワードを更新してください。
- ViewMailfor Outlookで電話を使用してメッセージを再生または録音しようとするとエラー が発生する場合は、CiscoPCAパスワードが期限切れになっているか、変更されているか、 ロックされている可能性があります。先に Messaging Assistant で Cisco PCA パスワードを 変更してから、ViewMail でパスワードを更新してください。
- セキュアメッセージを再生または録音しようとするとエラーが発生する場合は、CiscoPCA パスワードが期限切れになっているか、変更されているか、ロックされている可能性があ ります。先に Messaging Assistant で Cisco PCA パスワードを変更してから、ViewMail for Outloook でパスワードを更新してください。

### **Cisco PCA** パスワードに一致させるための **ViewMail for Outlook** でのパスワードの更新

- ステップ **1** Outlook の [ツール] メニューで、**ViewMail for Outlook**オプションをクリックします。
- ステップ **2** サーバタブをクリックします。
- ステップ **3** [パスワード] ボックスに、Messaging Assistant で変更した新しい Cisco PCA パスワードを入力します。
- ステップ **4** [OK] をクリックします。
- ステップ **5** Outlook の [ツール] メニューで、[電子メール アカウント] をクリックします。
- ステップ **6** [既存の電子メール アカウントの表示と変更] を選択し、[次へ] をクリックします。
- ステップ **7** Cisco Unity Connection へのアクセスに使用する IMAP アカウントを選択し、[変更] をクリックします。
- ステップ **8** [パスワード] ボックスに、Messaging Assistant で変更した新しい Cisco PCA パスワードを入力します。
- ステップ **9** [次へ] をクリックし、[完了] をクリックします。